# ClubRunner

Help Articles > Website Guides > Website Widgets > How to embed a PayPal button

# How to embed a PayPal button

Zach W. - 2021-03-16 - Website Widgets

The following steps will provide you with the ability to add a PayPal button to ClubRunner.

**Note:** The directions below embed a simple PayPal button on a your page. ClubRunner does not support third-party forms for security reasons. This means you cannot direct embed PayPal drop down menus or "Add to Cart" features onto a ClubRunner page. Similar features can be created using the ClubRunner Event Planner and MyEventRunner tools in conjunction with our **eCommerce module** for credit card payments. Alternately, you may choose to create and host a site of your own with a PayPal shopping cart and other features. You can then embed that site into a ClubRunner page using iFrames. Note also that ClubRunner cannot provide technical support for a third-party service. If you have more questions, please **submit a ticket** to our support team.

- 1. Login to your ClubRunner Site.
- 2. Select the **Website** tab and then click on the **Website Designer** link on the blue menu bar just below.
- 3. Next click on the orange **Edit Content** button.

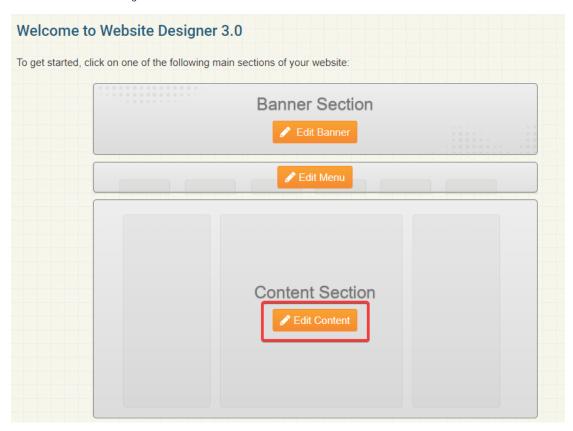

4. Select the orange Custom Widgets (Global) or Custom Widgets (Page Specific) tab on the left side.

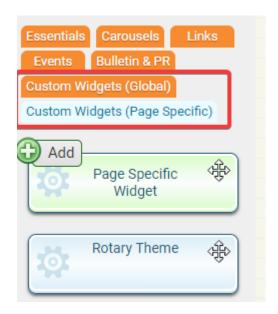

5. Now drag and drop the **Global Custom Widget/Page Specific Widget** into the template area on the right side.

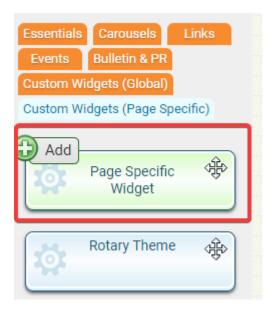

6. Once you drop the Global Custom Widget you will be taken to the editor. Give the custom widget a **title**.

### **Custom Widget Properties**

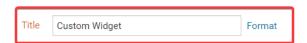

#### **Custom Widget Content**

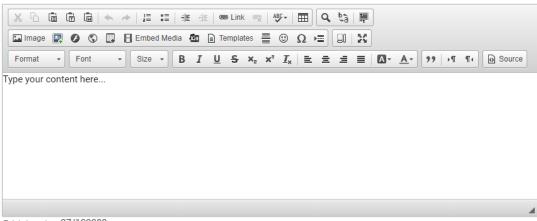

Total characters: 37/100000

- 7. Now **COPY** the Pay Pal code.
- 8. In the Custom Widget editor menu tool bar click on the  ${\bf Source}$  button.

# **Custom Widget Properties**

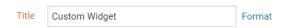

# **Custom Widget Content**

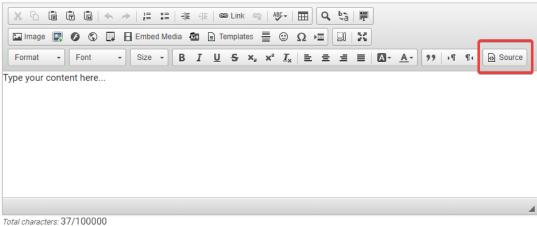

Cancel Save

9. Now click on the **Save** button found in the bottom right corner.

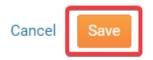

10. Now back on the Widget Selection screen click on the orange **Publish** button found in the top right corner.

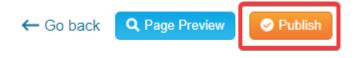

11. Now click on the **Home** button found in the top right corner to go to the homepage and preview the new pay pal widget.

**Note:** If you go to the homepage and do not see your changes try press the " $\mathbf{F5}$ " on your keyboard to refresh the screen.